## [Po
etni popis arti](https://wings.rs/pocetni-popis-artikala)kala

Osnovni princip jeste da se sve korekcije urade pod 31.12. a da se u nov stanje prenese ispravno i isto stanje. Ukoliko iz nekog razloga niste u uradite, nova godina se mo~e otvoriti i bez toga, s tim ato e program pre kasnije mo~ete naknadno preneti po etno stanje kada zavraite sa sre ivar preporu ujemo da u Pregledu artikala aktivirate komandu Ctrl-F8 kako b eventualne greake u knji~enju robe. Tako e je preporu ljivo da se uradi t otkrili eventualni problemi u bazi podataka. Ako ste u toku godine imali h struje i sl), ovo obavezno uradite (Ostalo/Baza podataka/Testiranje baze) odraditi pod 3Tre $\mathfrak{D}$ a obavezno kreirati kontrolnijepropeisse u suprotnom dupl tekue stanje zaliha.

Evo pravilnog postupka za izradu popisa:

- Odatampaju se popisne liste: Zalihe/Popisi/F8, koje se podele popisno
- Popisna komisija broji redom stanje svih artikala i u popisnu listu upis koli inu. Po zavraetku se svi potpisuju na popisnu listu i predaju je u l
- Formira se novi popis: Zalihe/Popisi/F2. Unesu se osnovni podaci bro (31.12.GG), uklju i se opcija za kontrolni popis, izabere se magacin. Z pomera se kursor u kolonu KNJ.KOL i aktivira komanda F5 u itavanje knjig. koli ina i cena. Izabere se u itavanje artikala na stanju, ime se teku im stanjem. KPoO PKAOLI INA se obi no ne popunjava. Me utim, ako j manji popis i ako artikle tra~ite po nazivu, mogu se uneti i popisane k ura enih popisnih lista. Snimi se popis. Ukoliko je potrebno, popis se j komandom F3 ili izmeniti kom NaAPO On ME4.A Popis koji nije zaklju en NE u stanje artikala i ne vidi se u robnim karticama.

**Wings APF** 

POPIS BROJ......:  $\overline{4}$ DATUM...........: 31.12.14 KONTROLNI POPIS.: ( )

MAGACIN.........: GM

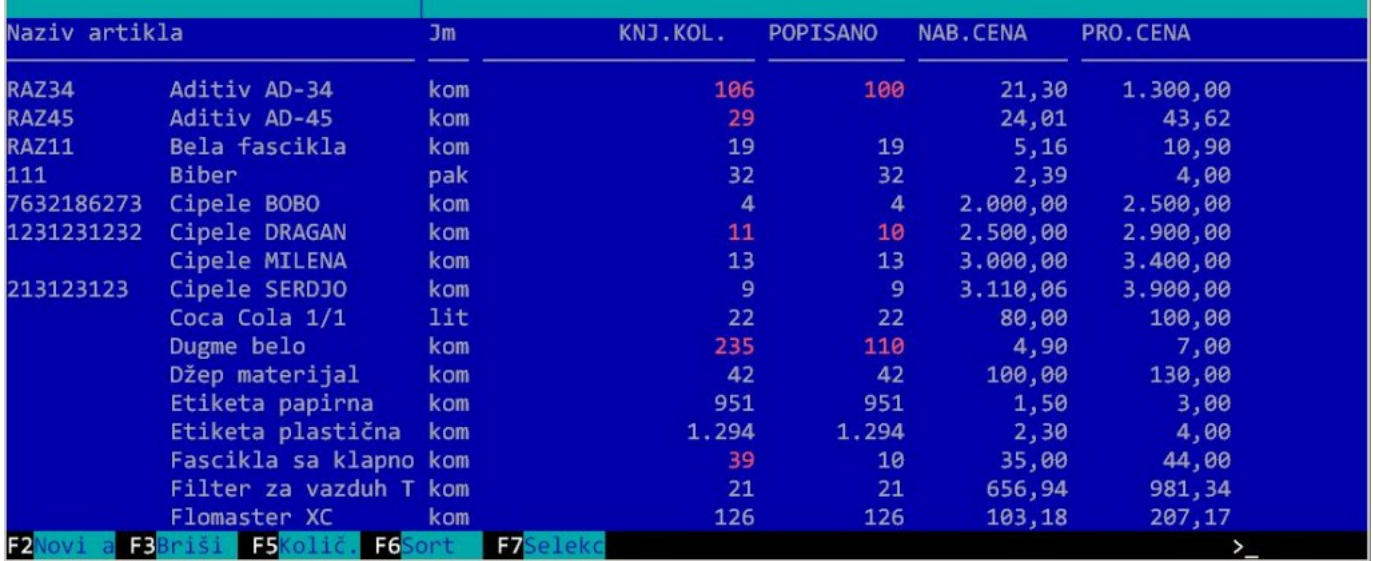

Ukoliko niste uneli popisane količine, komandom F9 se aktivira unos popisanih količina. Redom se unose šifre artikala i odgovarajuće količine. Ukoliko imate bar-kod, umesto šifre možete unositi i bar-kodove. Pogrešna stavka se može izbrisati komandom F3. Ova operacija se može obavljati istovremeno na više radnih mesta, po istom popisu. Na primer, ako je popisna lista duža, može se podeliti i istovremeno unositi na više radnih mesta. Kad se unos završi, pritisne se Esc i na pitanje "da li želite da snimite popis" odgovorite sa DA. Time se unete stavke dodaju u kolonu "popisano". NAPOMENA: ako se popis ovako unosi, moguće je više puta uneti isti artikal, program će sabrati unete količine i prikazati zbir kao jednu stavku u koloni POPISANO.

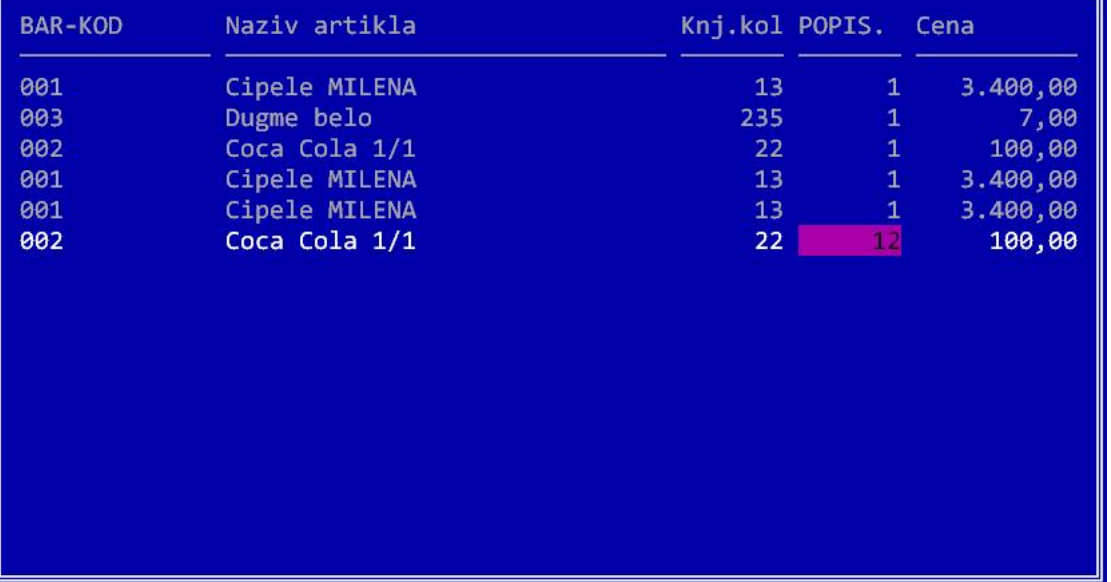

Komandom F5 se popis može u bilo kojoj fazi odštampati i proveriti rezultat.

Kada se unesu sve popisane stavke, popis se zaključuje. Za to se koristi komanda "Z":

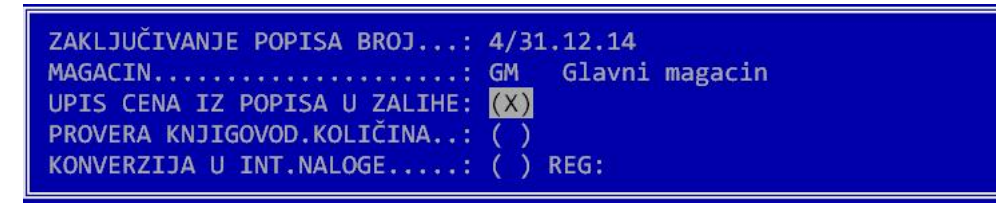

Opcija UPIS CENA IZ POPISA U ZALIHE određuje da li cene iz popisa treba upisati u zalihe. Ova opcija je obavezno uključena. Opcija PROVERA KNJIG.KOLIČINA služi da se provere knjigovodstvene količine na popisu. Ako se ova opcija uključi, program generiše kartice za svaki artikal i proverava da li se stanje pre popisa slaže sa knjigovodstvenim stanjem u popisu. Ukoliko se ovo ne slaže, ispisuje se upozorenje. KONVERZIJA U INT.NALOGE – Ova opcija se koristi kada želite da popis konvertujete u interni ulaz. U interni ulaz ulaze samo iskazane razlike po popisu, a sam popis se briše iz evidencije. Na kraju se postavlja još jedno kontrolno pitanje i time je popis zaključen. Zaključen popis je upisan u trenutno stanje i ne može se više menjati.

**NAPOMENA**: Knjiženja u glavnoj knjizi i otvaranje početnog stanja nemaju veze sa opisanim postupkom, tj. knjigovodstvo može preneti početno stanje naknadno, kad završi sva knjiženja u staroj godini.